# 在 **Windows** 以 **Wi-Fi** 連接安裝 **TS3370** 驅動程式步驟(以 **Windows 10** 作示範) **TS3370 printer driver Installation Guide for Windows via Wi-Fi (Windows 10 as example)**

## **\***請開啟打印機並確保電腦已連接互聯網

**\*Please turn on the printer and make sure computer already connected to the internet**

請參考以下簡易無線連接方法設定印表機的無線功能

Please refer to following Easy wireless connect to setup the Wi-Fi of printer

## 簡易無線連接

**Easy wireless connect**

1. 在智慧型手機或平板電腦安裝 **Canon PRINT Inkjet/SELPHY** Install **Canon PRINT Inkjet/SELPHY** on smartphone or table **Android:** <https://play.google.com/store/apps/details?id=jp.co.canon.bsd.ad.pixmaprint> **iOS:** <https://apps.apple.com/us/app/pixma-printing-solutions/id664425773>

2. 按住印表機上的**直接連接(Direct)**按鈕(A),然後在 Q (B)閃爍時,鬆開該按鈕 Press and hold the **Direct** button (A) on the printer, and then release the button when  $\blacksquare$  (B) flashes

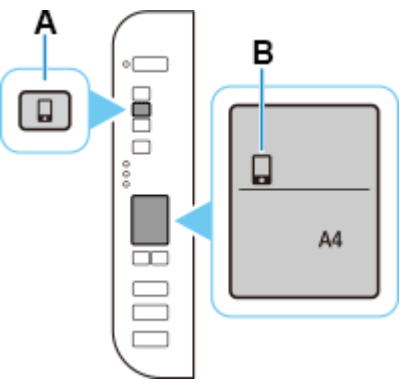

3. 確保<sup>(1)</sup>及水平橫條(C)閃爍

Make sure  $\left(\!\left(\mathbf{r}\right)\!\right)$  and the horizontal bars (C) flash.

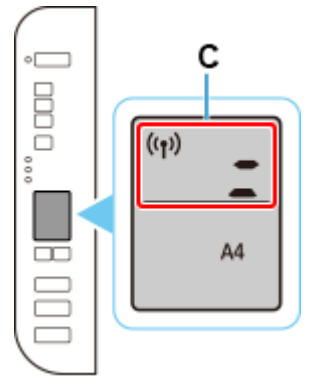

4. 按照智慧型手機或平板電腦上的說明進行操作。 Follow instructions on your smartphone or tablet.

## [按此參考詳細操作步驟](http://www2.canon.com.hk/services/faq/190936_TS3370_E3370_easy_wireless_connect.pdf) **Click here for detail [instructions](http://www2.canon.com.hk/services/faq/190936_TS3370_E3370_easy_wireless_connect.pdf)**

## 下載及安裝步驟

**Driver download and installation procedure** 安裝前請確保電腦及印表機已連到相同路由器 Please make sure the computer and printer are connected to the same router before installation

- 1. 點擊以下連結下載有關之驅動程式: [https://ugp01.c](https://ugp01.c-ij.com/ij/webmanual/WebGS/WGS/wgs_connect.html?lng=tc&type=setup&area=as_grp&mdl=TS3370&os=w)[ij.com/ij/webmanual/WebGS/WGS/wgs\\_connect.html?lng=tc&type=setup&area=as\\_grp&mdl=TS33](https://ugp01.c-ij.com/ij/webmanual/WebGS/WGS/wgs_connect.html?lng=tc&type=setup&area=as_grp&mdl=TS3370&os=w) [70&os=w](https://ugp01.c-ij.com/ij/webmanual/WebGS/WGS/wgs_connect.html?lng=tc&type=setup&area=as_grp&mdl=TS3370&os=w) Click below link to download printer driver: [https://ugp01.c](https://ugp01.c-ij.com/ij/webmanual/WebGS/WGS/wgs_connect.html?lng=en&type=setup&area=as_grp&mdl=TS3370&os=w)[ij.com/ij/webmanual/WebGS/WGS/wgs\\_connect.html?lng=en&type=setup&area=as\\_grp&mdl=TS3](https://ugp01.c-ij.com/ij/webmanual/WebGS/WGS/wgs_connect.html?lng=en&type=setup&area=as_grp&mdl=TS3370&os=w) [370&os=w](https://ugp01.c-ij.com/ij/webmanual/WebGS/WGS/wgs_connect.html?lng=en&type=setup&area=as_grp&mdl=TS3370&os=w)
- 2. 按一下"下載",下載完成後開啟該檔案安裝 Click "Download", and open the file after download completed
- 3. 按"開始設定"

Click "Start Setup"

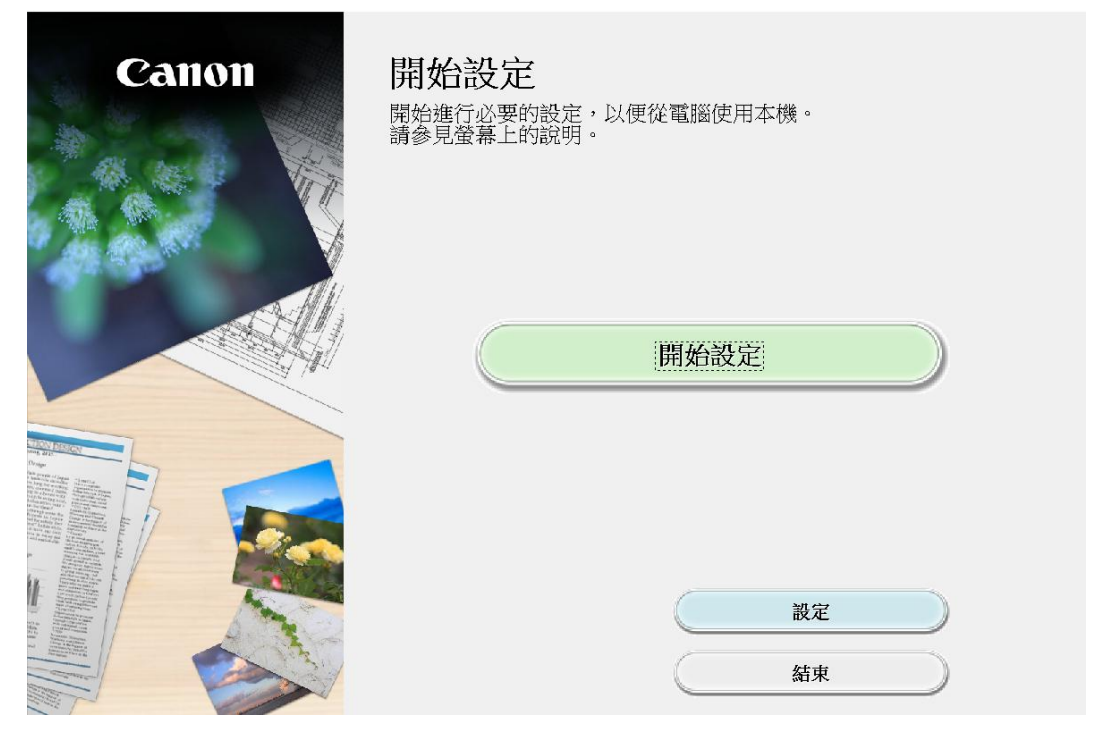

4. 按"下一步"

## Click "Next"

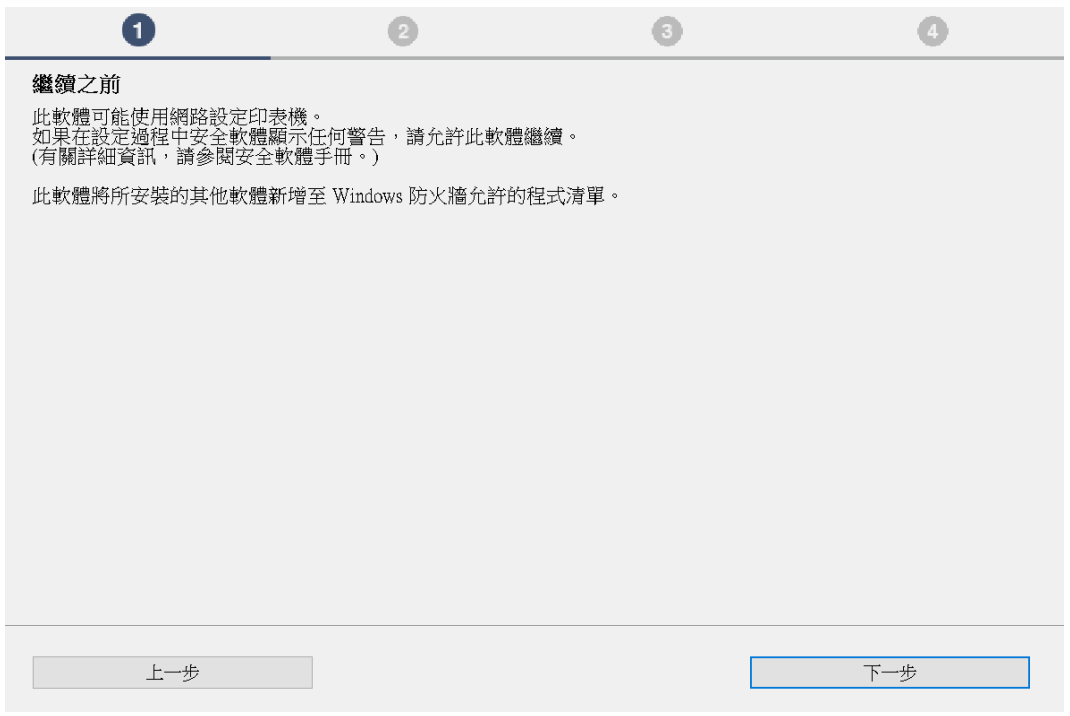

5. 請等待

#### Please wait

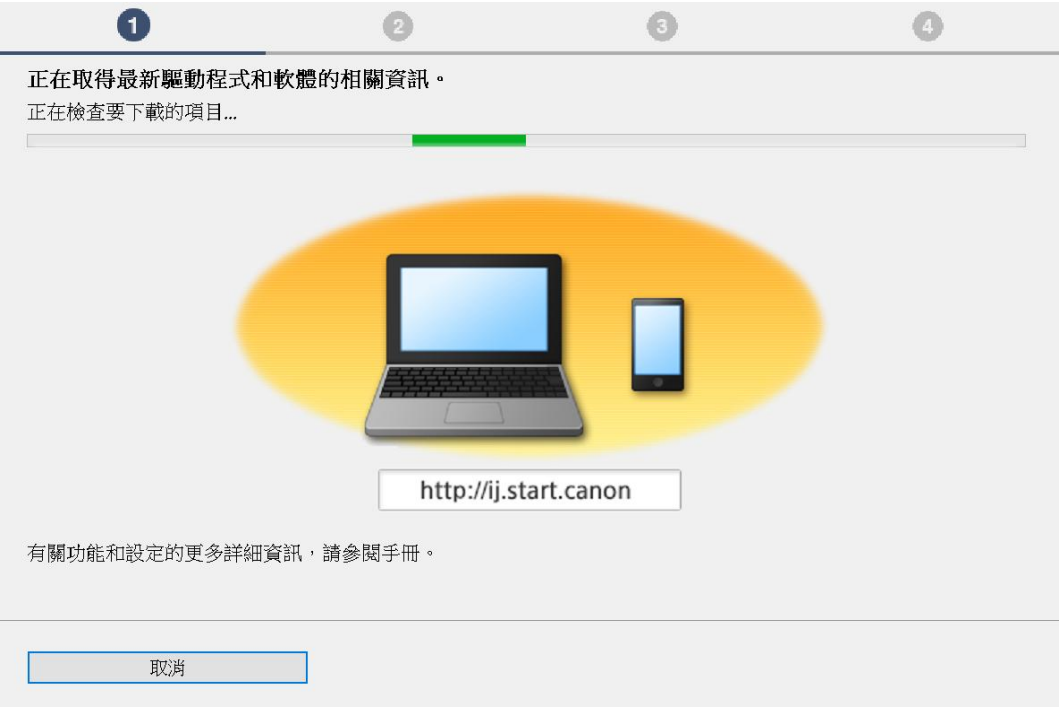

## 6. 閱讀許可拹定,然後按"是"

Press "Yes" after read the License Agreement

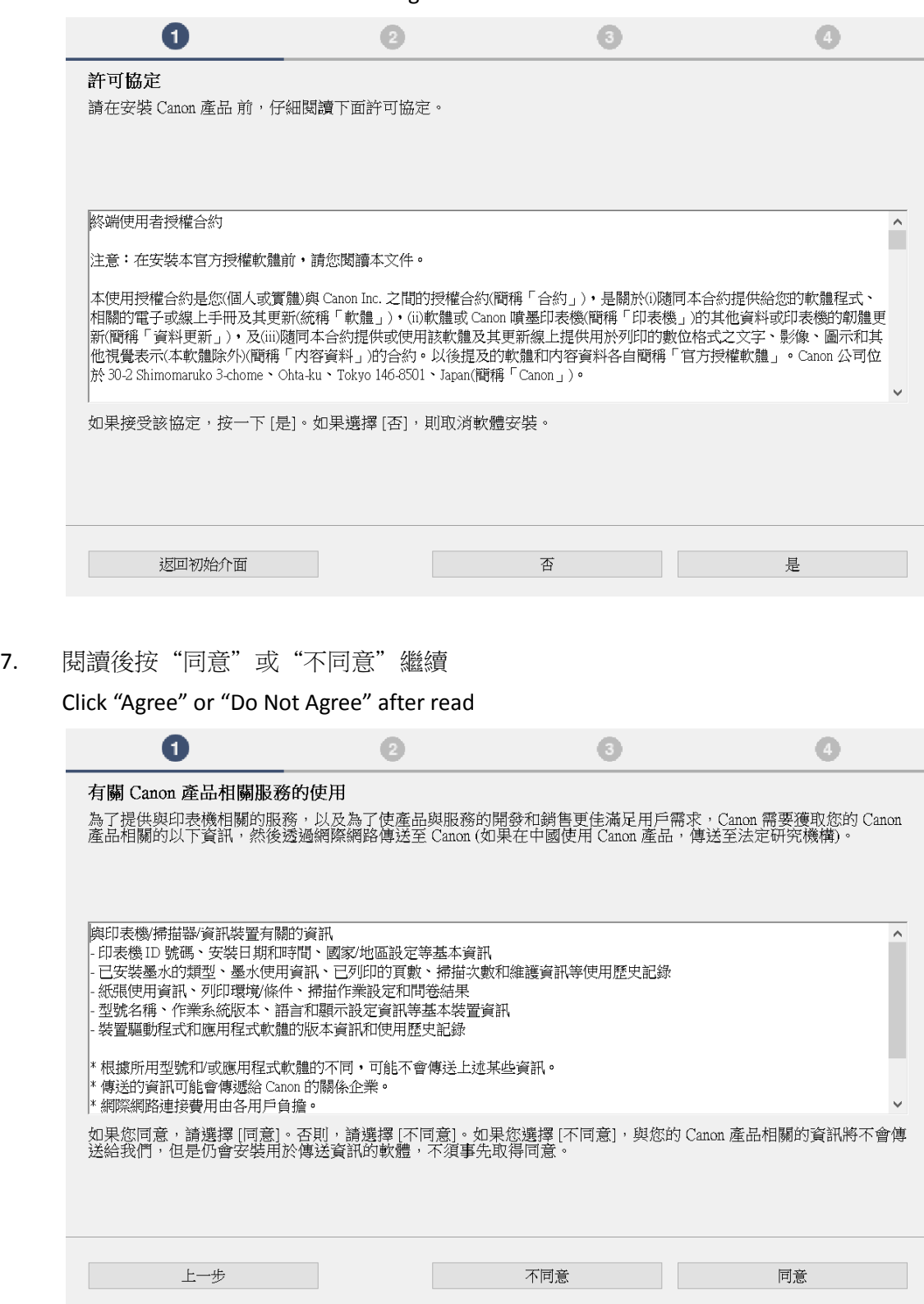

## 8. 請等待

### Please wait

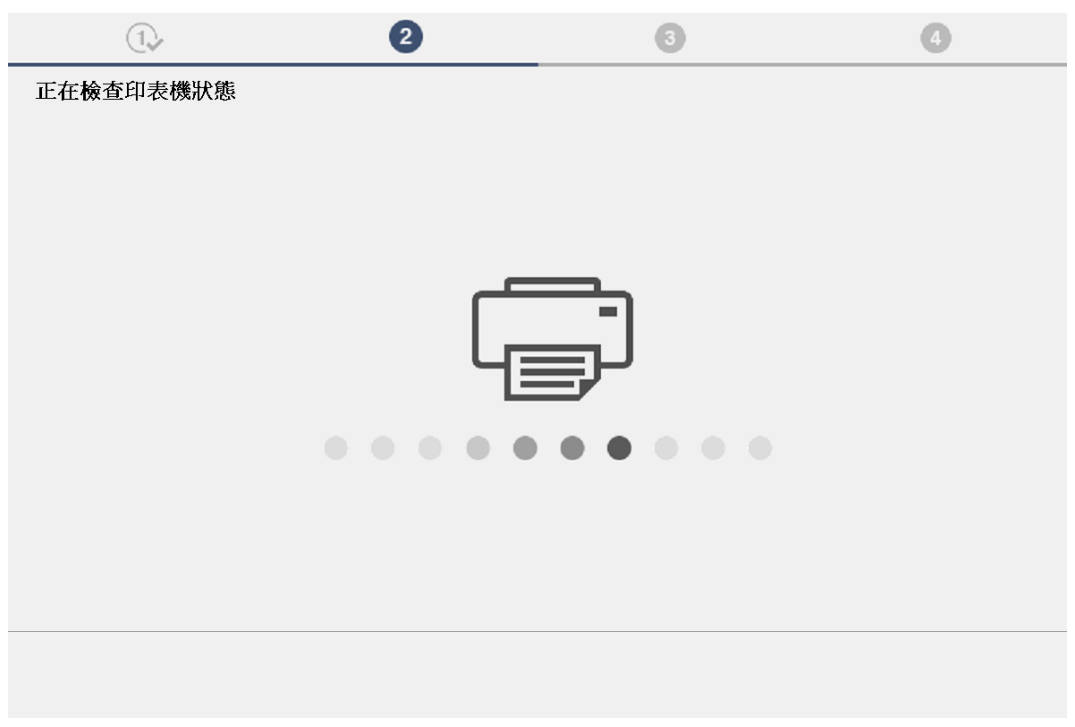

9. 如成功偵測打印機後,按"是",然後跳到第 22 步繼續

If printer was detected successfully, click "Yes" , then go to step 22 and continue

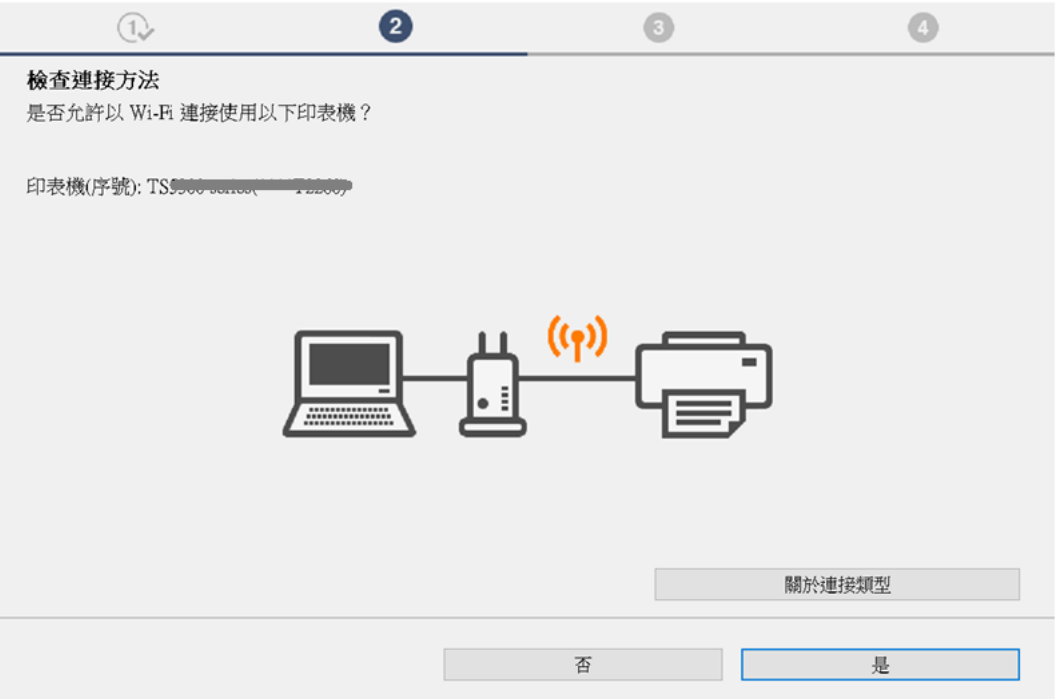

# 10. 如未能偵測打印機,請選擇"Wi-Fi 連接",然後按"下一步"

11.

If can't detect printer, please select "Wi-Fi connection", then click "Next"

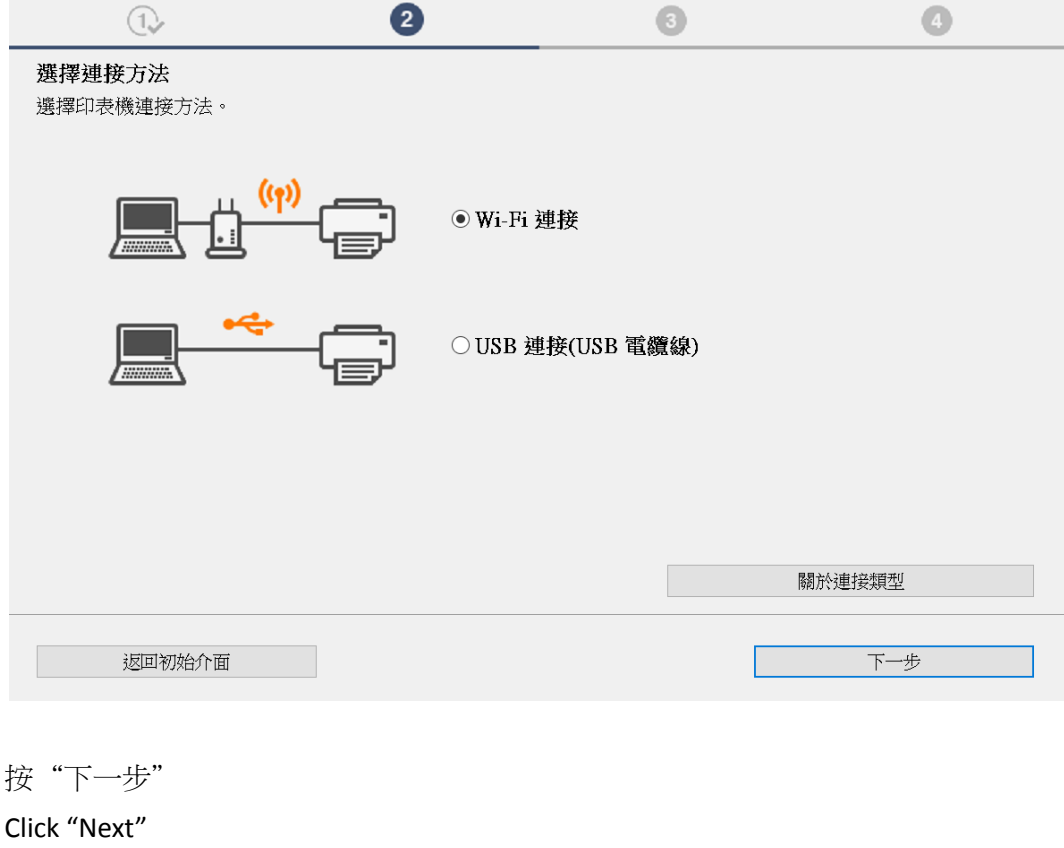

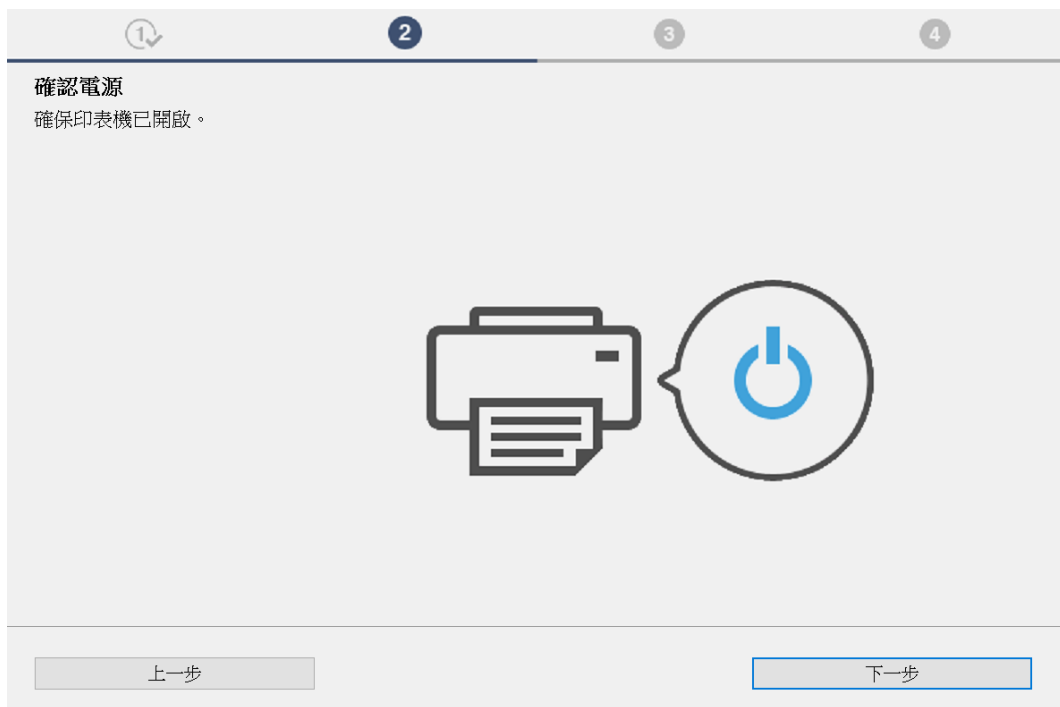

## 12. 請等待

#### Please wait

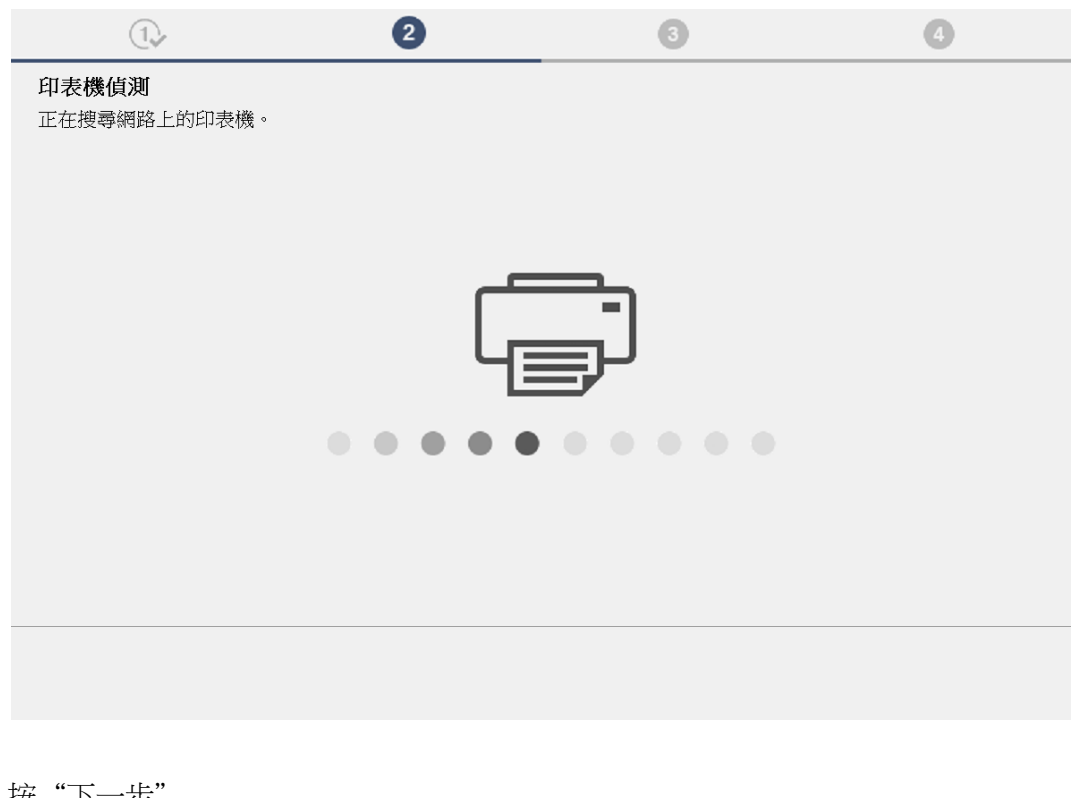

13. 按"下一步 Click "Next"

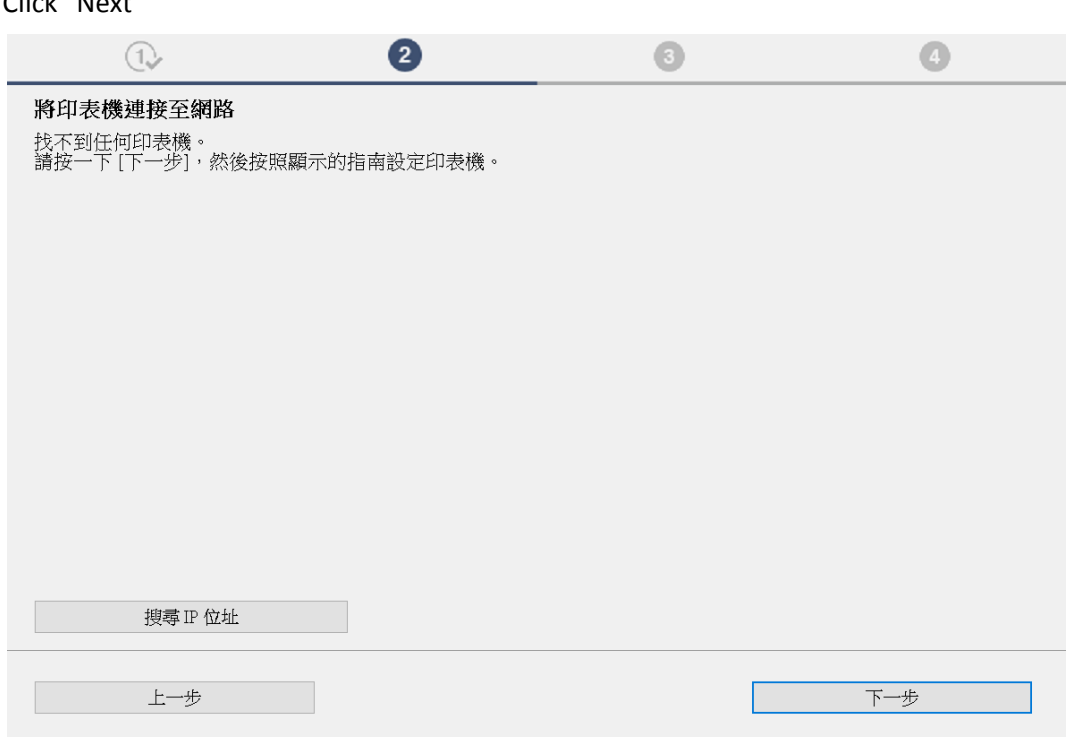

14. 按"下一步"

15.

## Click "Next"

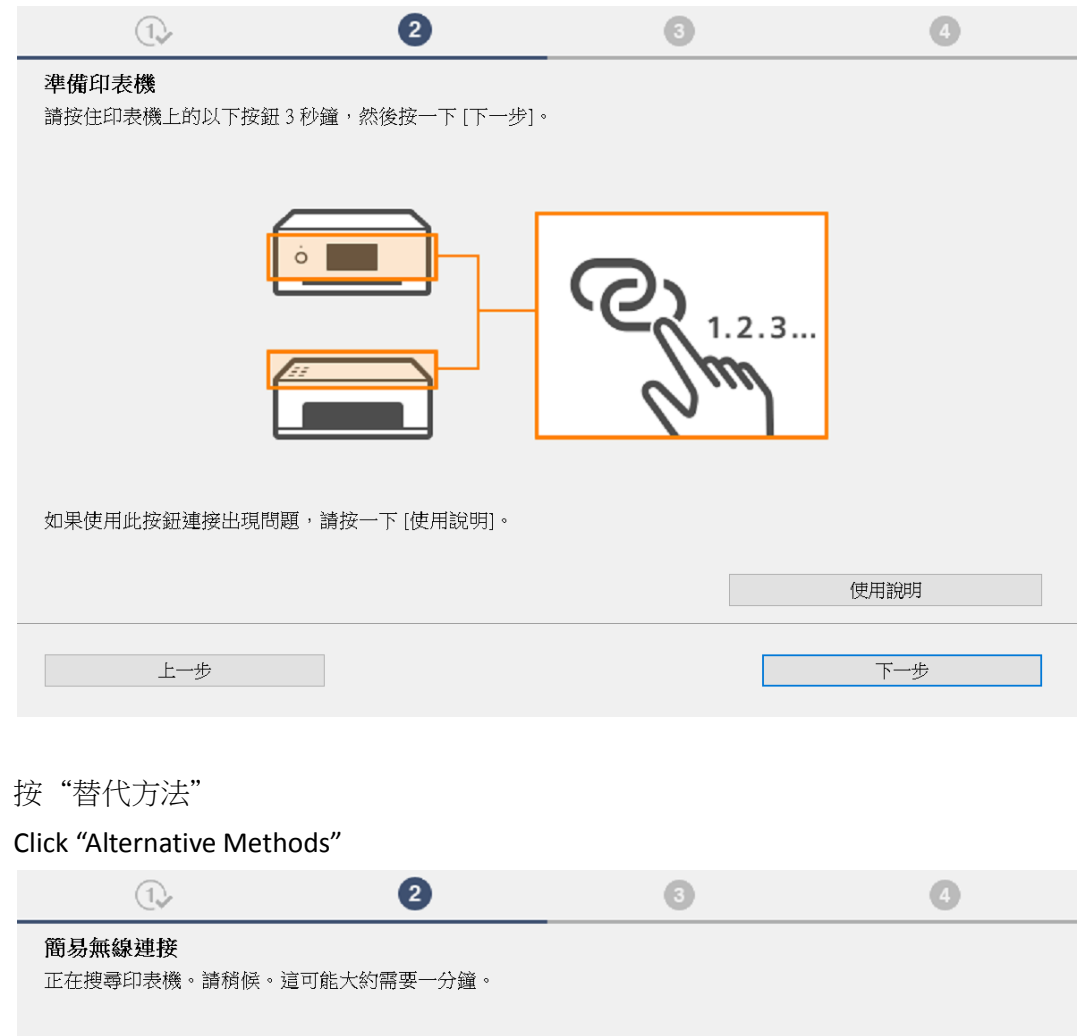

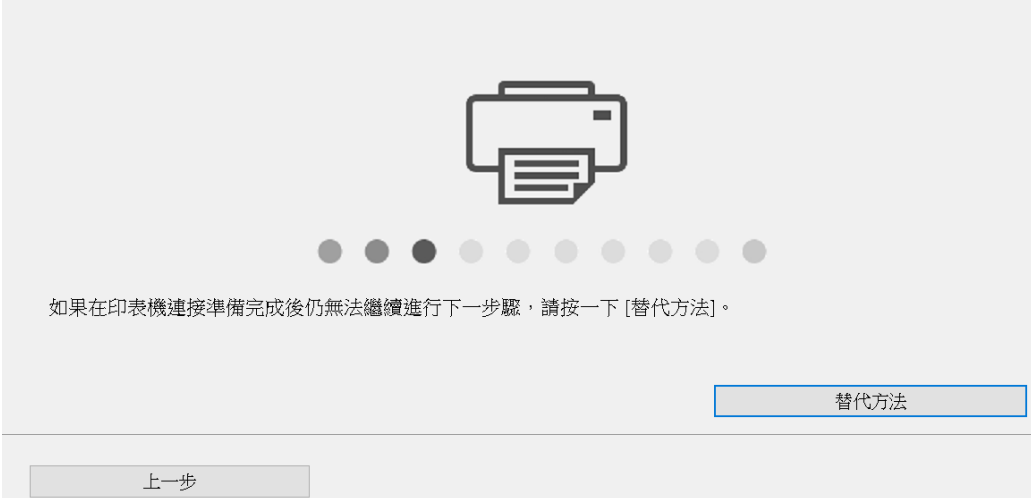

16. 選擇"使用 USB 電纜線設定 Wi-Fi 連接",然後按"下一步"

17.

Choose "Set up Wi-Fi connection using a USB cable", then click "Next"

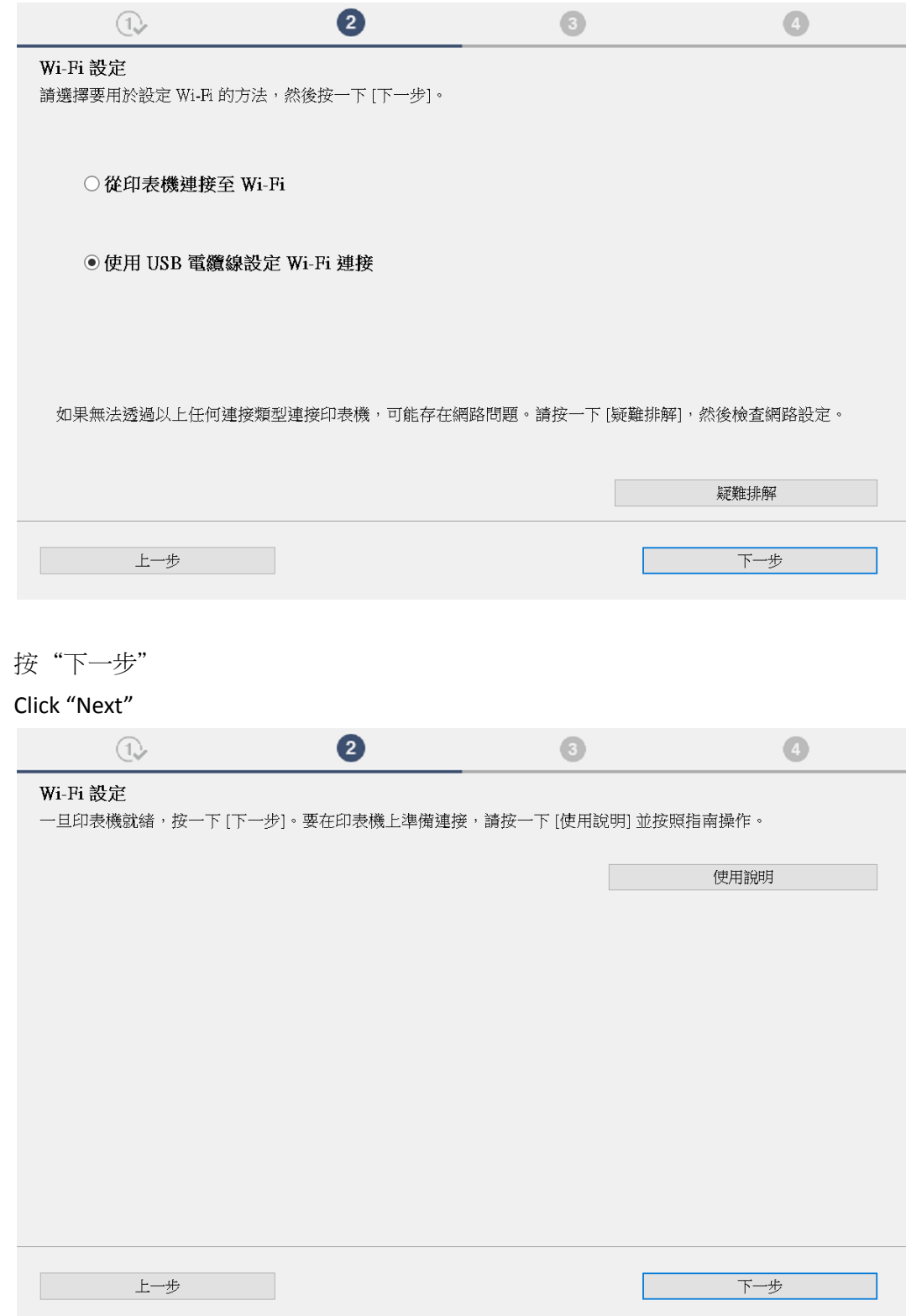

## 18. 使用 USB 電纜線連接打印機和電腦

Connect printer and computer with USB cable

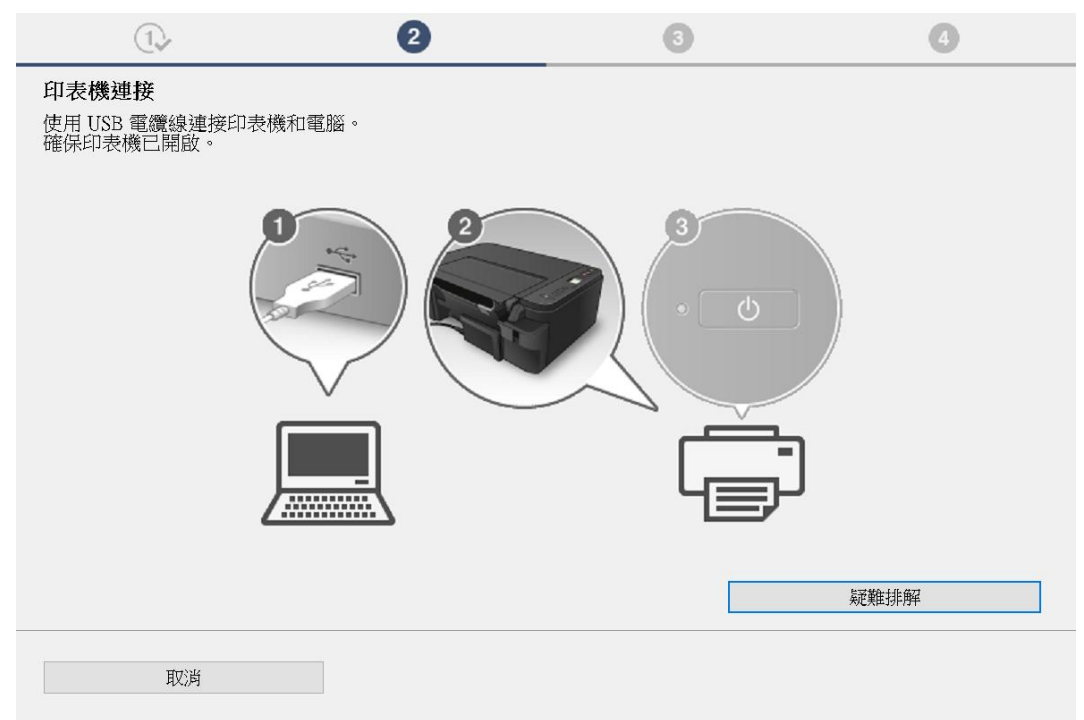

### 19. 請等待

#### Please wait

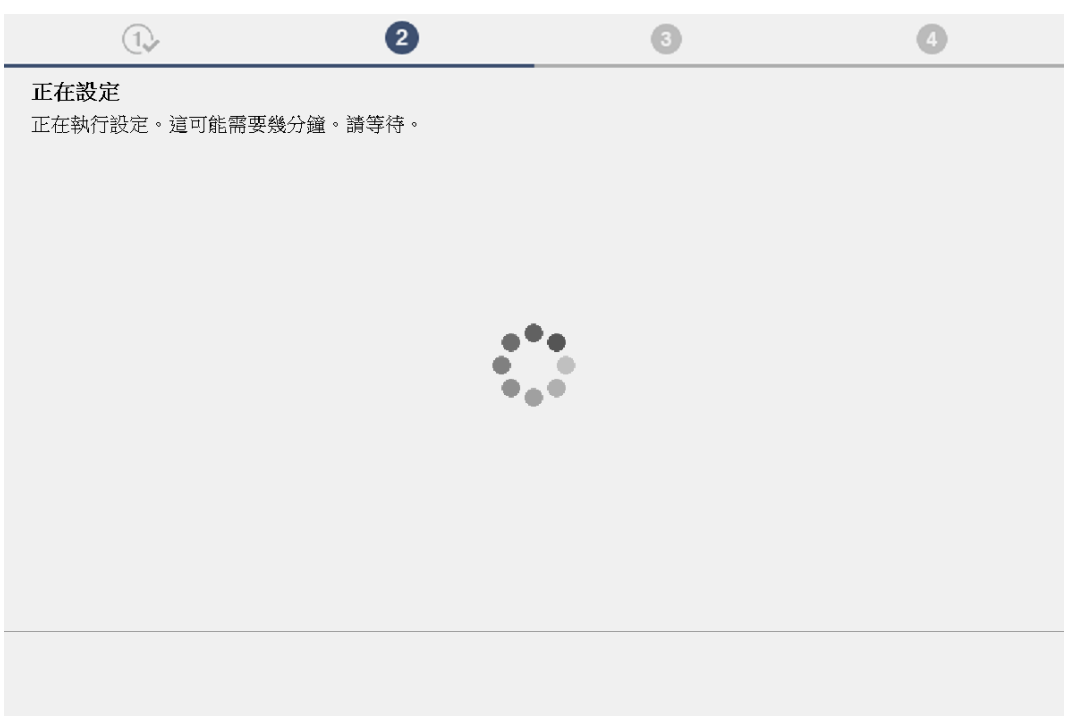

20. 無線設定完成,按"下一步"繼續。如設定失敗,建議使用簡易無線連接方法設定印表機的無線功能 Wi-Fi setup completed, click "Next". If failed to setup, suggested to use Easy wireless connect method to setup Wi-Fi

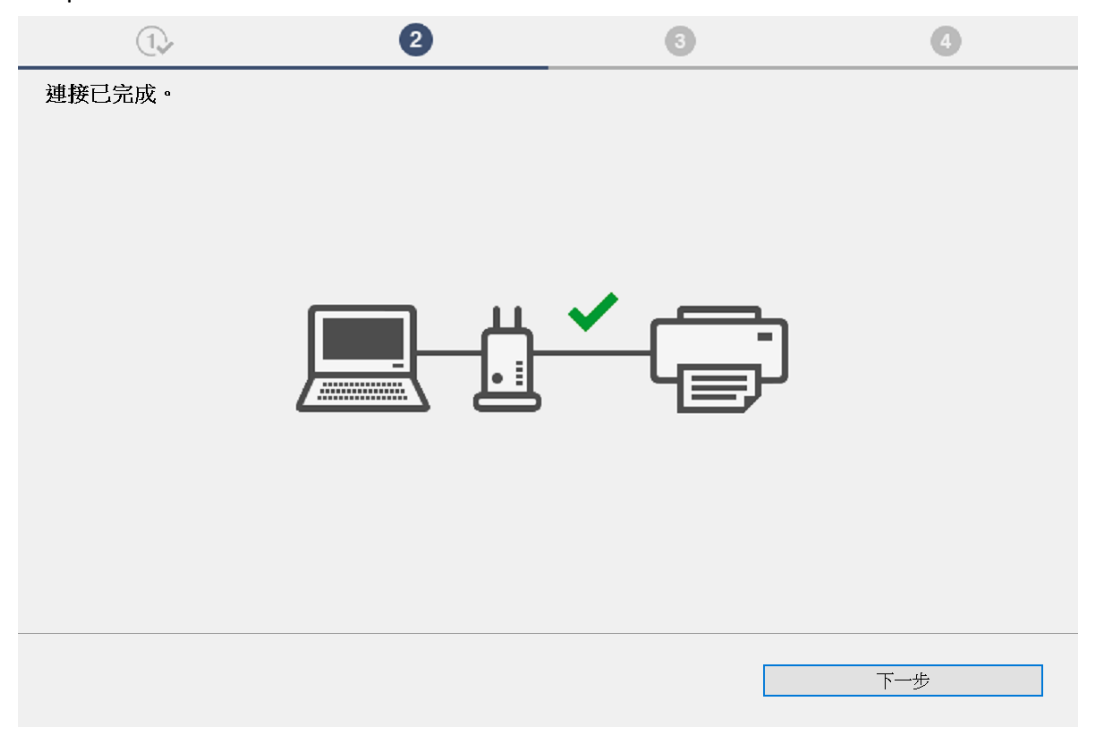

21. 請拔除 USB 電纜線,然後按"下一步"

Please unplug the USB cable, then click "Next"

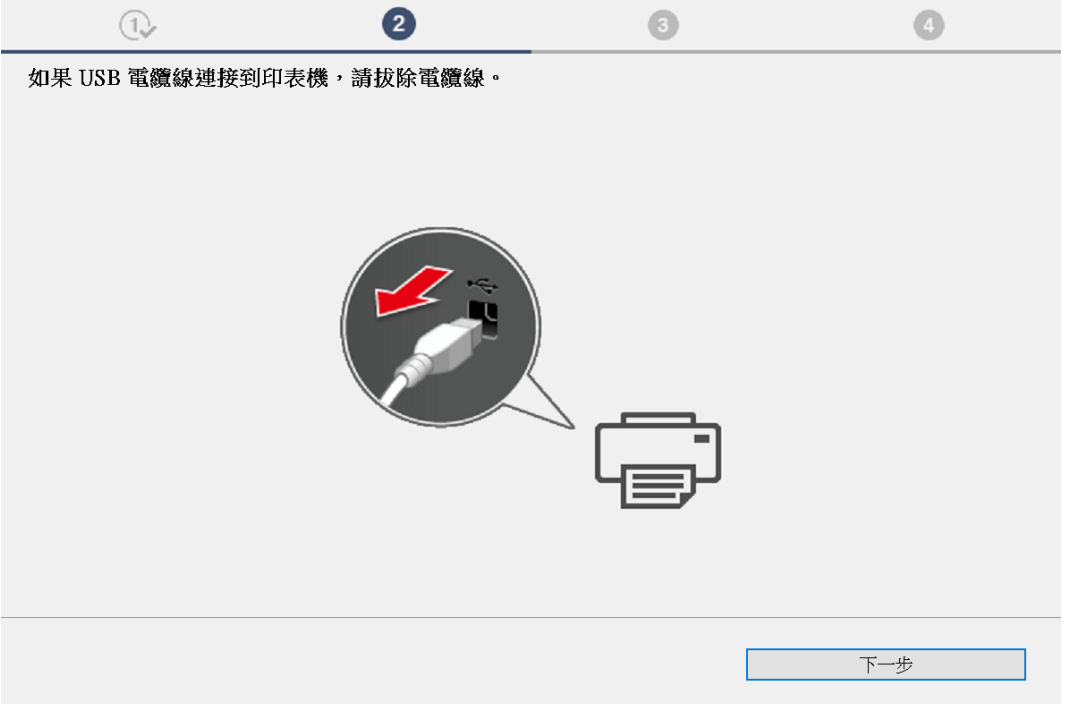

### 22. 請等待安裝精靈完成印表機驅動程式安裝

Please wait for setup wizard to accomplish the printer driver installation

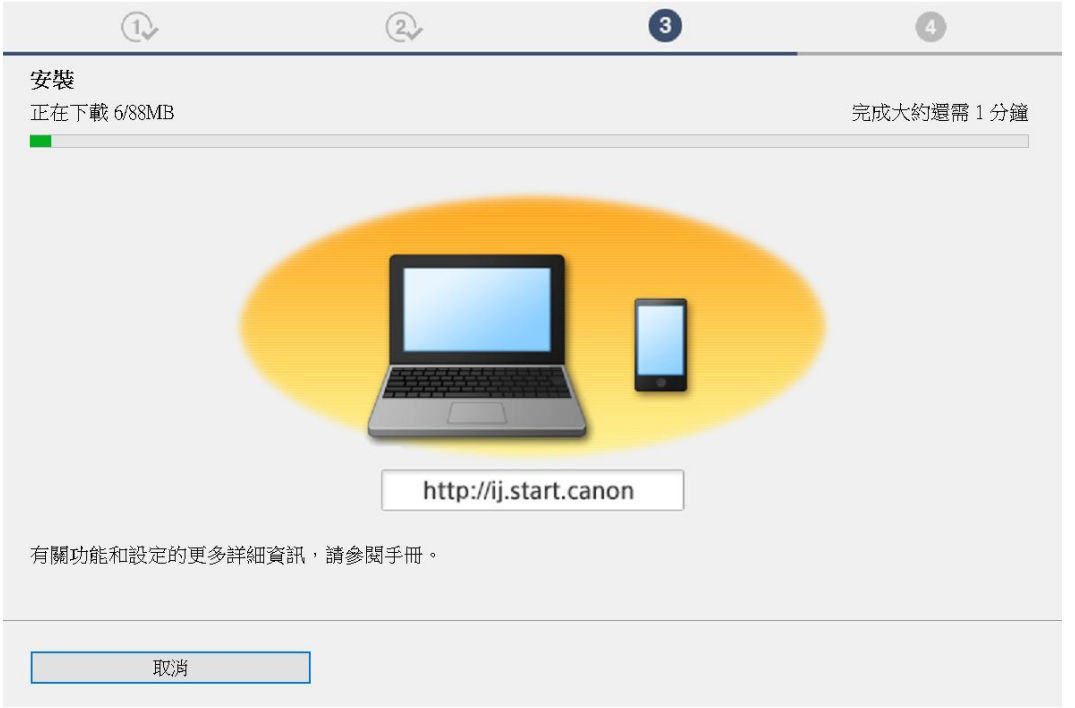

23. 按"測試列印"列印測試頁,然後按"下一步"或直接按"下一步"跳過此步驟 Click "Test print" for printing a test page, then click "Next" or click "Next" directly to skip this step

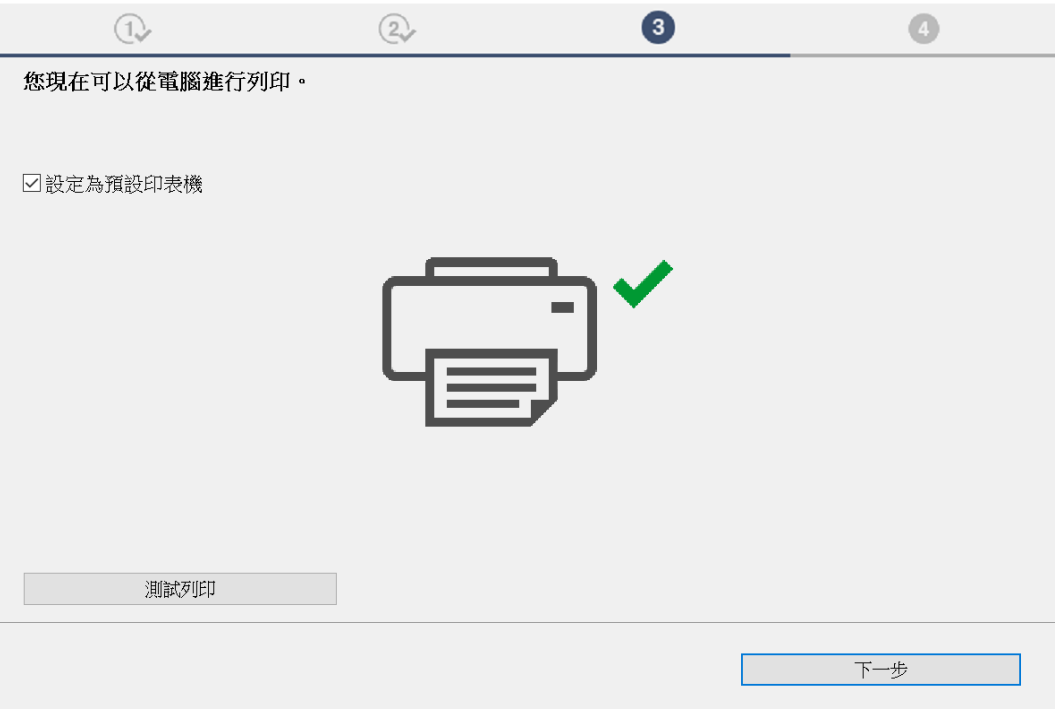

## 24. 安裝成功,按"線上繼續"

Installation is completed, click "Continue online"

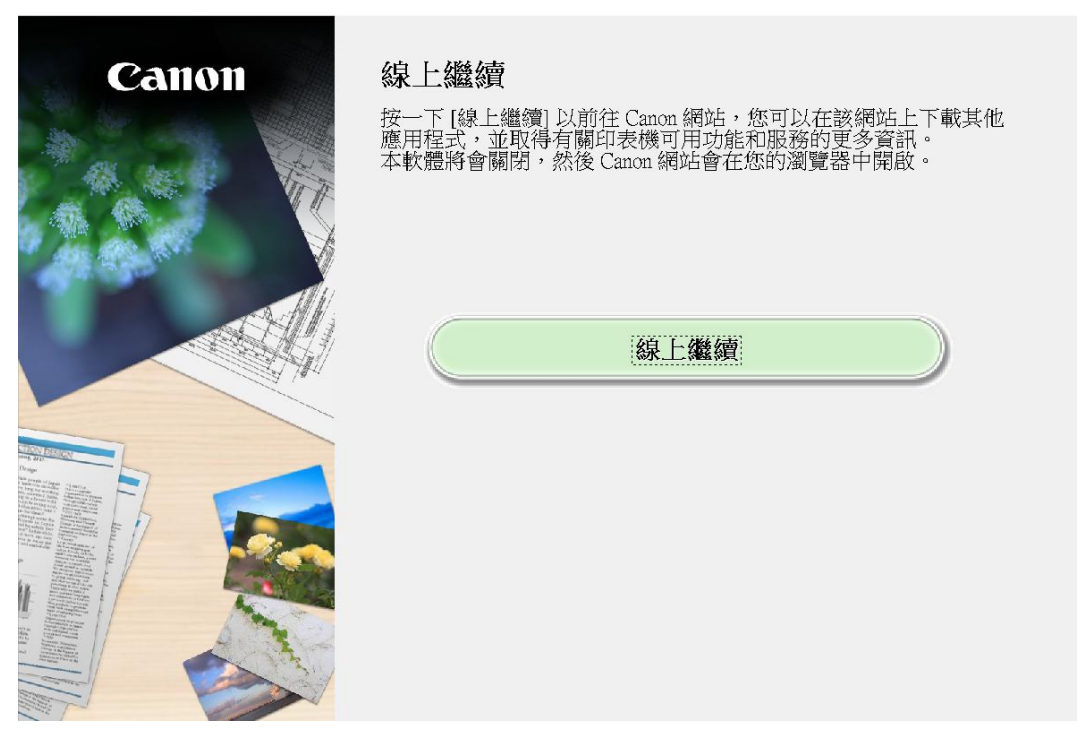

-完-

-End-